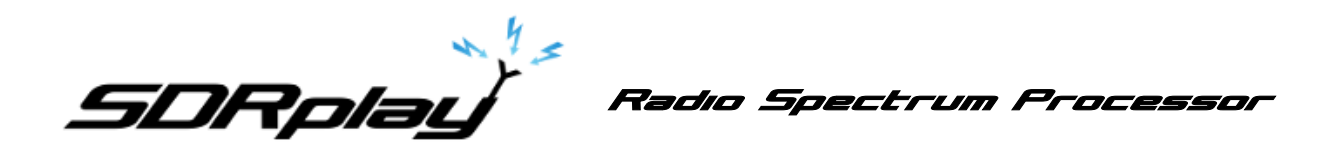

# ADS-B (dump1090) User Guide

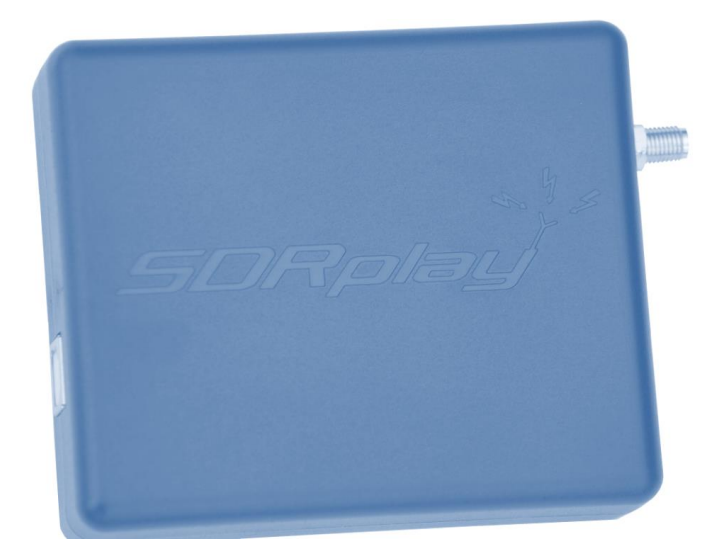

#### **Overview**

The SDRplay Radio combines together the Mirics flexible tuner front-end and USB Bridge to produce a SDR platform capable of being used for a wide range of worldwide radio and TV standards. This document provides an overview of the installation process and operation of the SDRplay ADS-B (dump1090) application.

Dump1090 was originally written by Salvatore Sanfilippo **antirez@gmail.com** in 2012 and is released under the BSD three clause license.

Malcolm Robb [support@attavionics.com](mailto:support@attavionics.com) made a number of improvements in 2014. In this revision of the application, support has been added for the RSP.

Oliver Jowett [oliver@mutability.co.uk](mailto:oliver@mutability.co.uk) created mutability version including oversampled demod in 2016.

## **Contents**

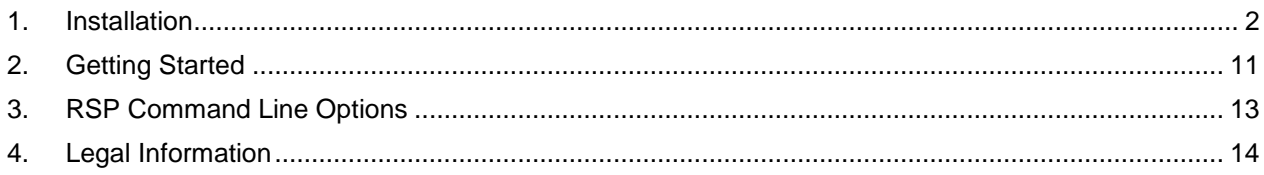

**EDRplay being the set of the SADS-B (dump1090)** User Guide

### <span id="page-1-0"></span>**1. Installation**

Download the SDRplay ADS-B (dump1090) installer from the Windows section of the website [\(http://www.sdrplay.com/downloads\)](http://www.sdrplay.com/downloads)

Run the downloaded installation file and you will see this, click Yes to continue.

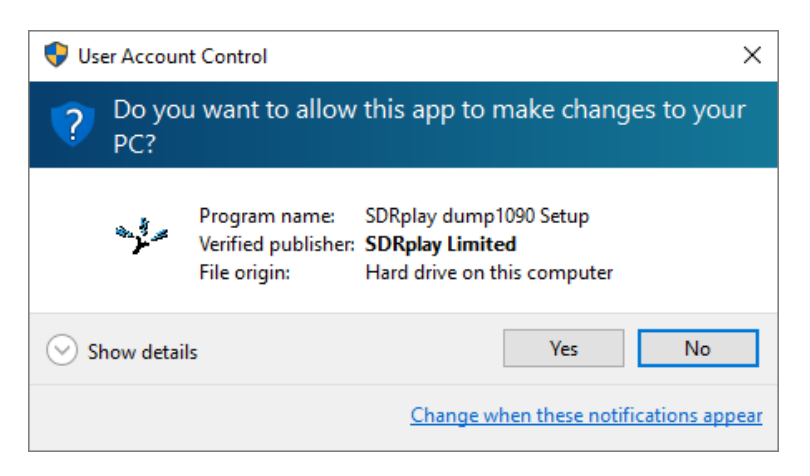

Click Next to continue past the welcome screen.

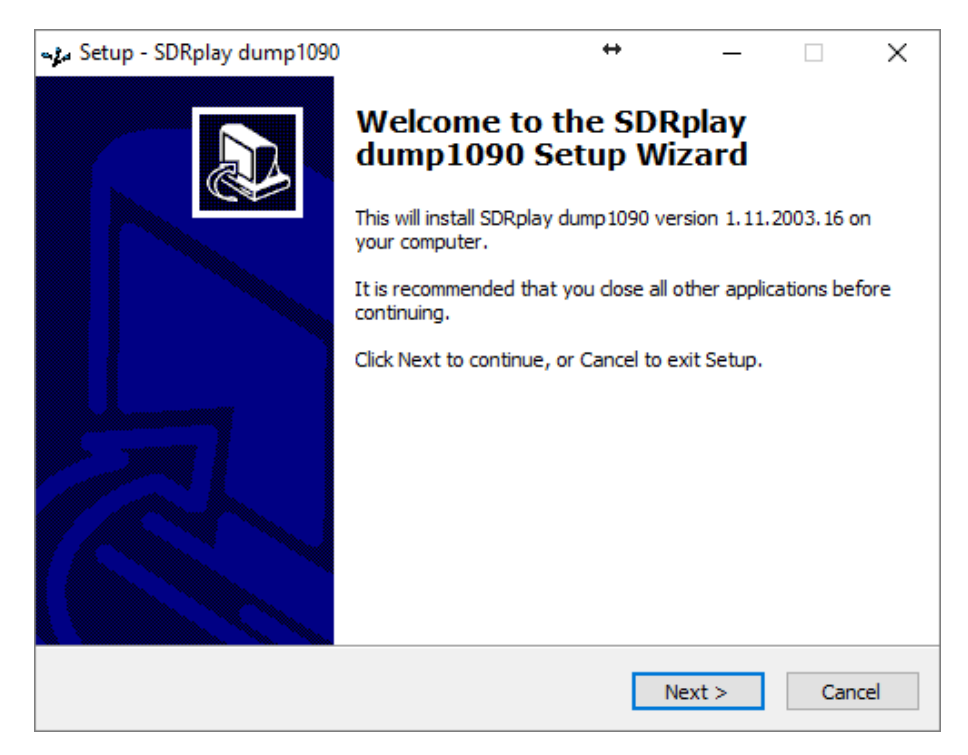

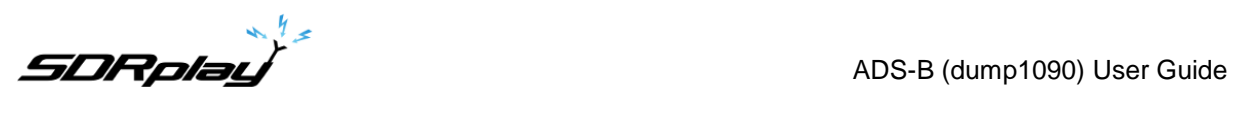

Please read and accept the license agreement.

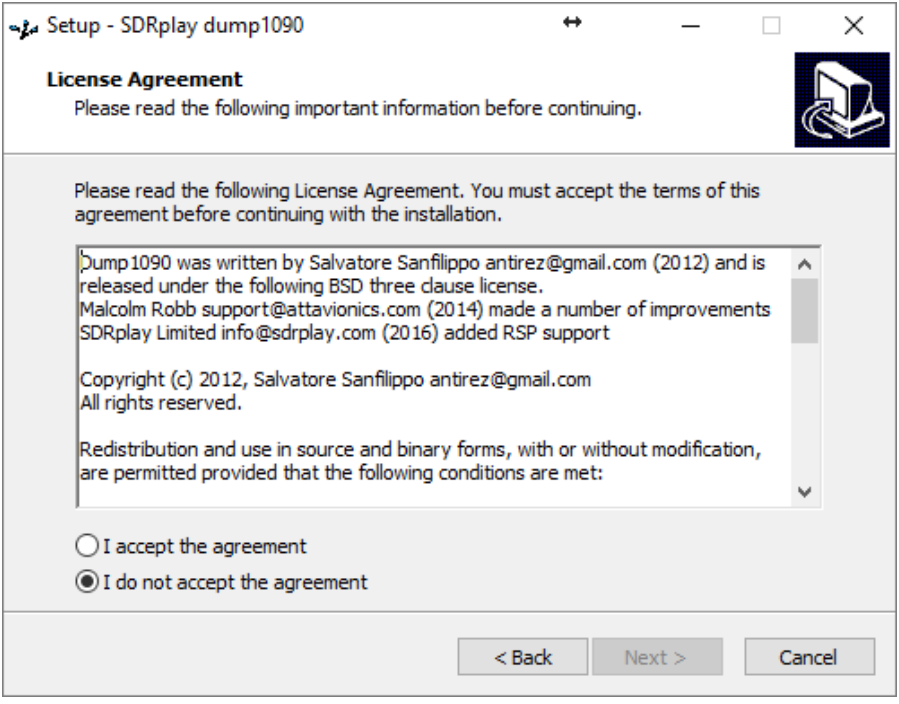

The next screen will display important information about these early releases. Read and then click Next.

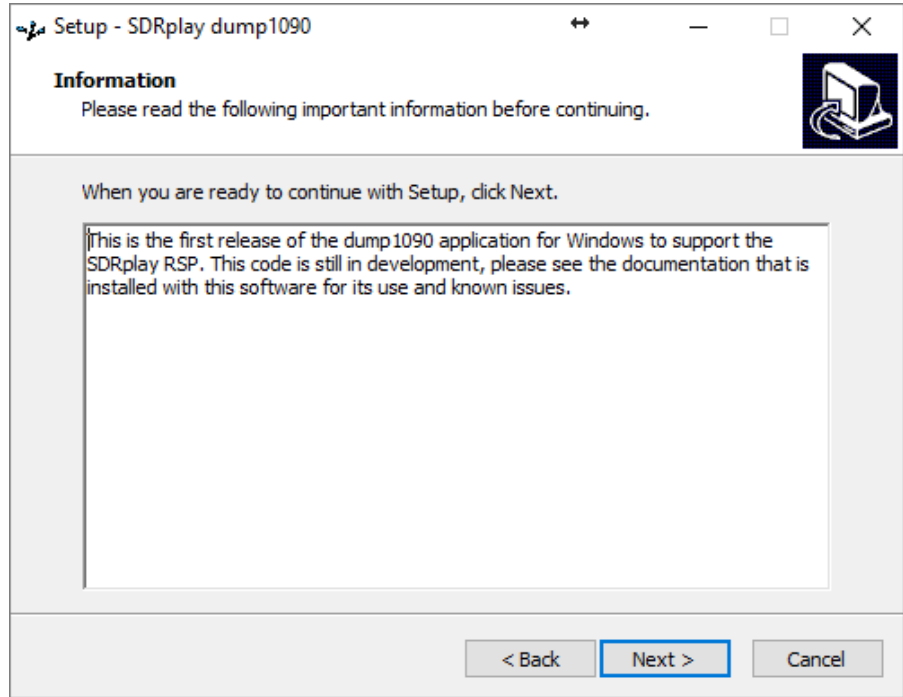

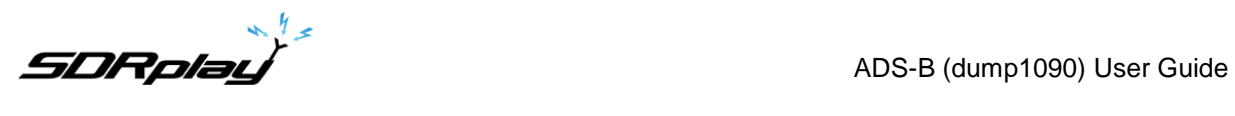

The next screen shows the installation directory. Check you have enough disk space and then click Next

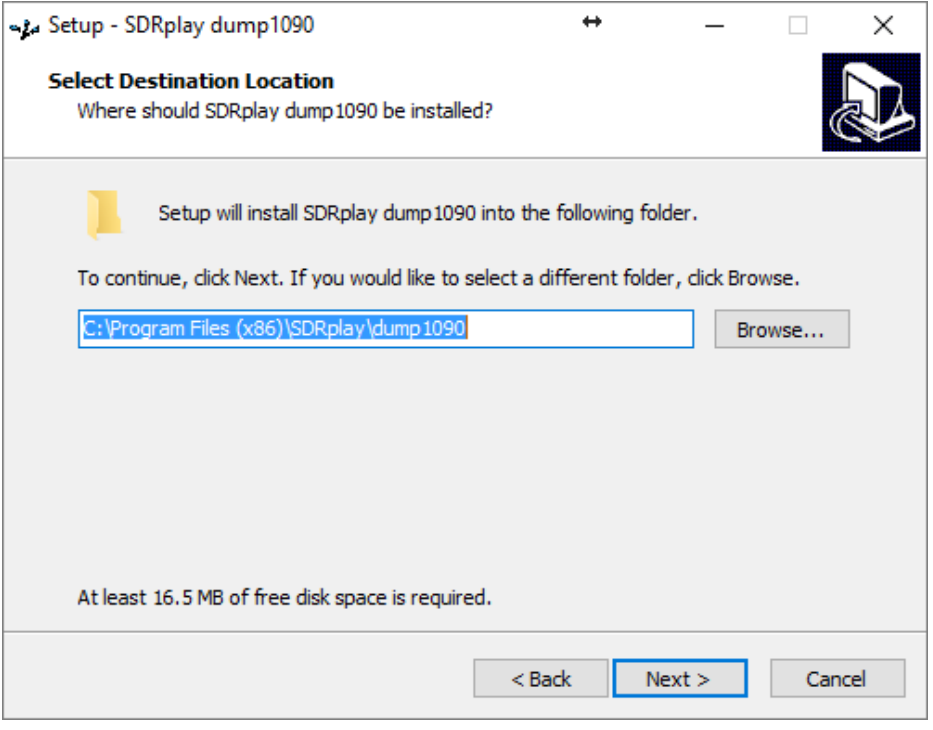

The next screen confirms where the software will be installed to. If correct, click Install.

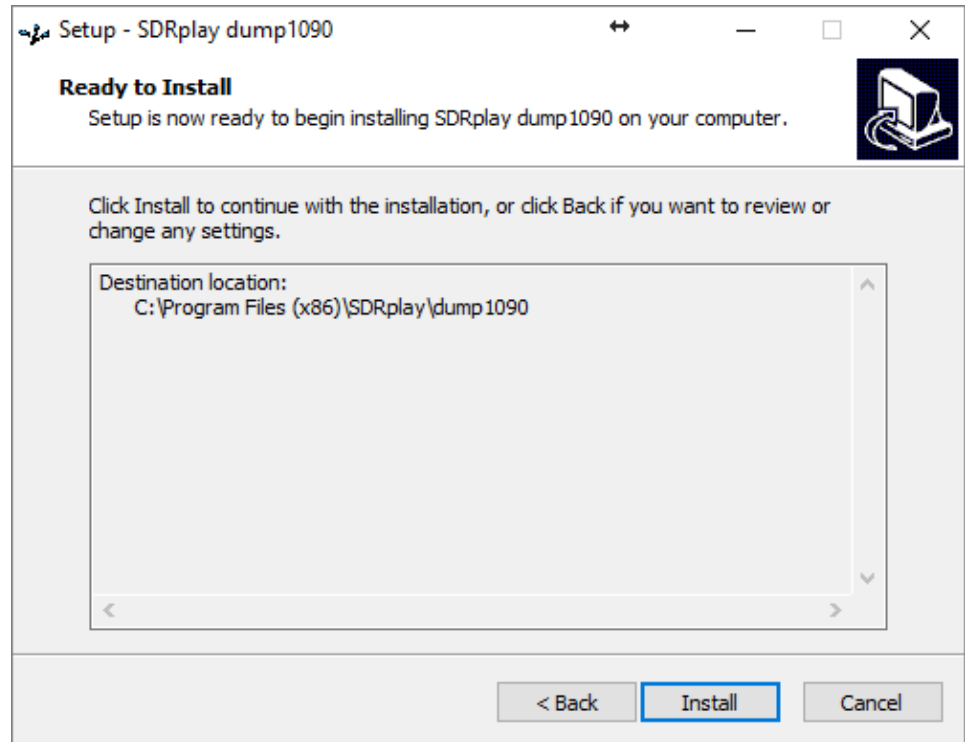

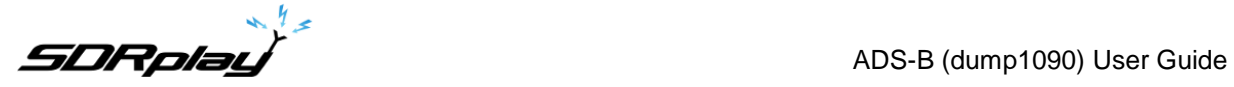

After the software has installed, there will be some quick tips in the next screen, after you have reviewed these click Next.

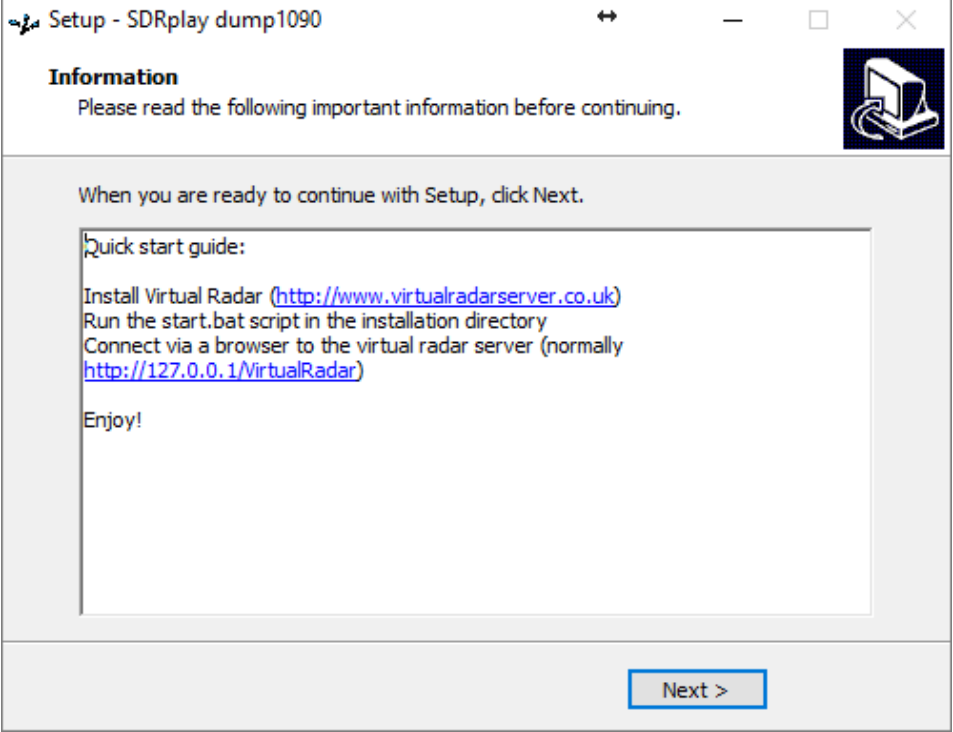

This completes the installation, clicking Finish will close the installer.

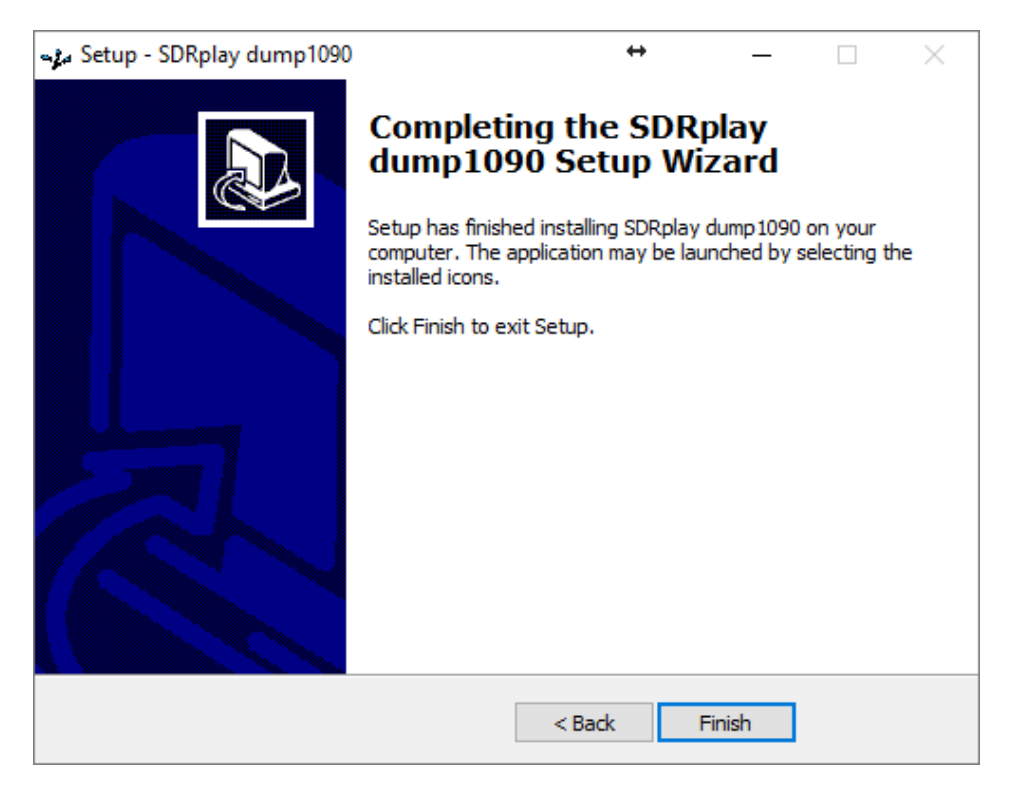

**EDRplay but a large to the set of the SADS-B** (dump1090) User Guide

This software works well with the Virtual Radar Server software. Virtual Radar Server will collect the data from dump1090 and produce a clickable map that shows all of the aircraft found by dump1090 in real time. You can download it from here:<http://www.virtualradarserver.co.uk/Download.aspx>

After downloading the software, run it to start the installation.

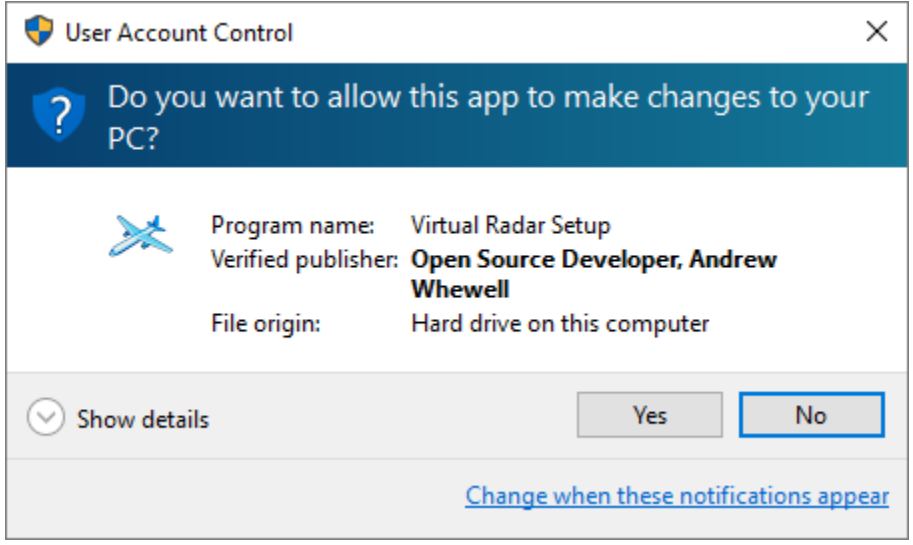

Click Next to continue past the welcome screen.

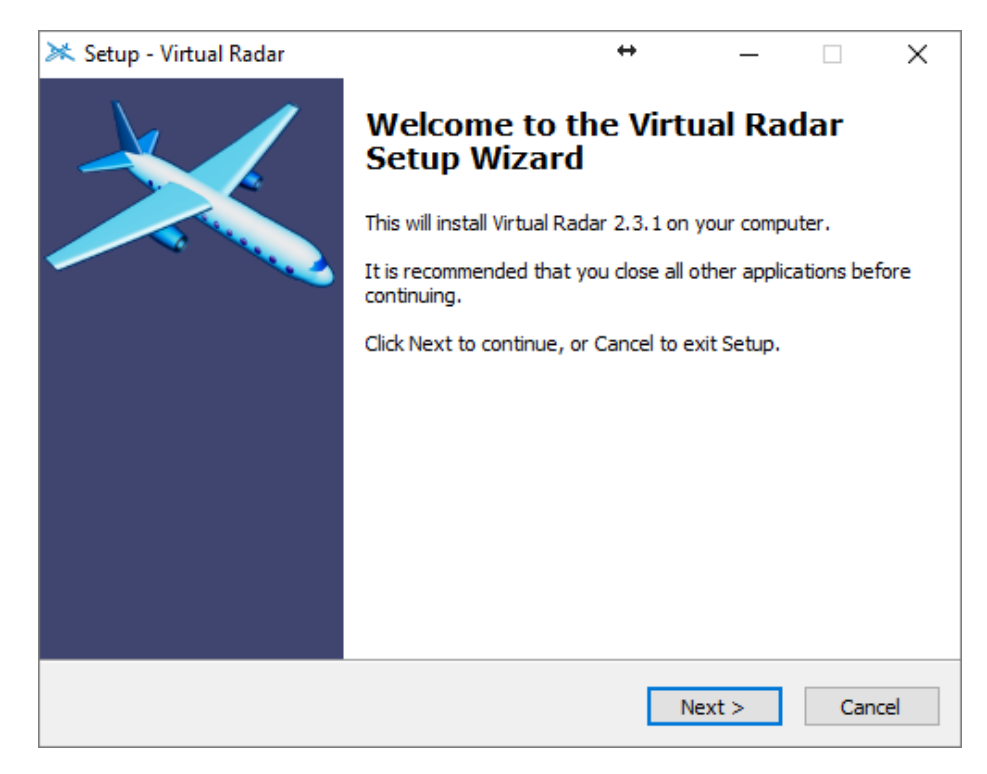

**EDRplay**<br>ADS-B (dump1090) User Guide

Review and accept the license agreement, then click Next.

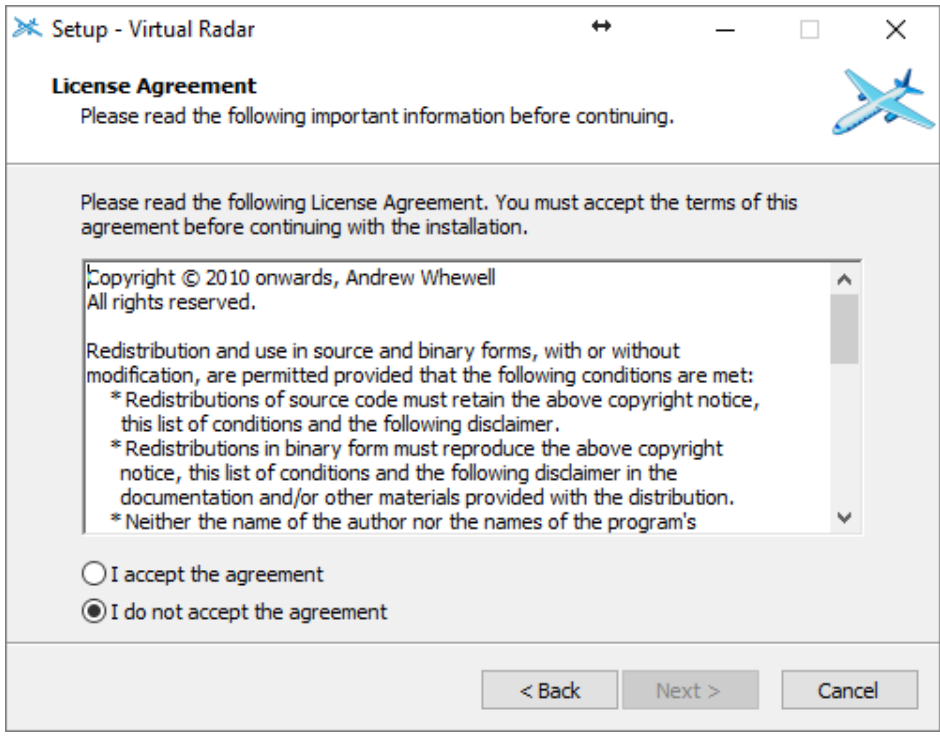

You can review the change log and then click Next to continue.

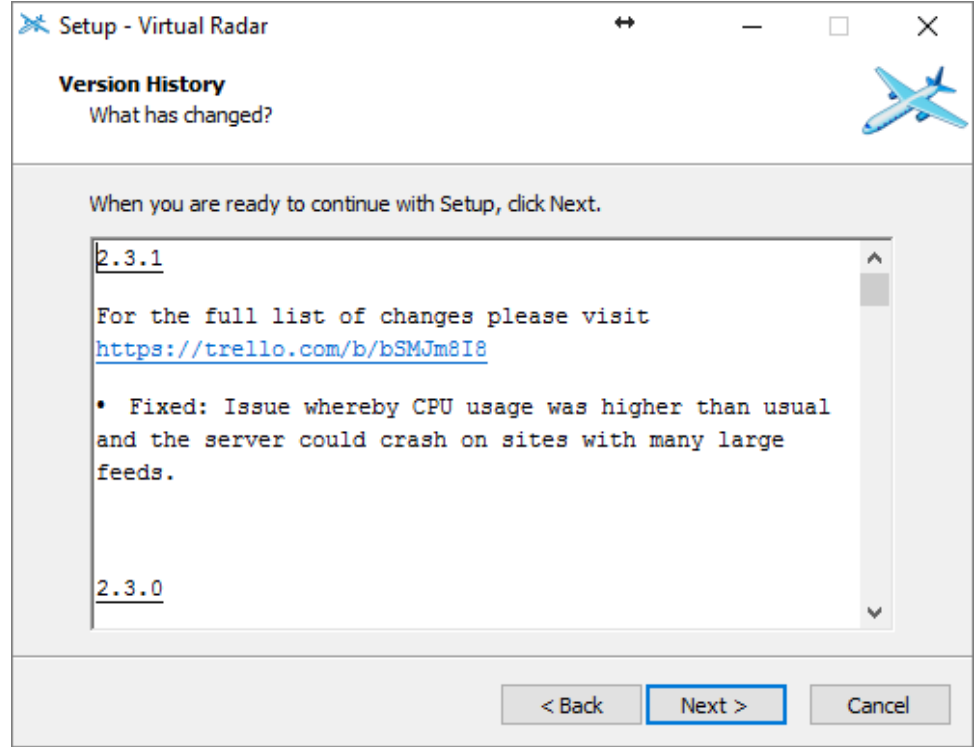

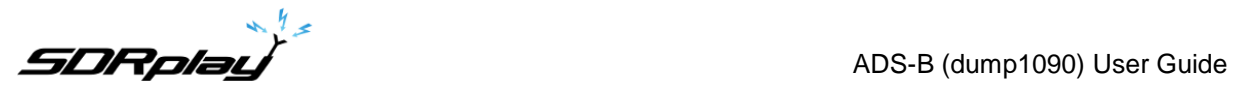

Review the installation directory and click Next

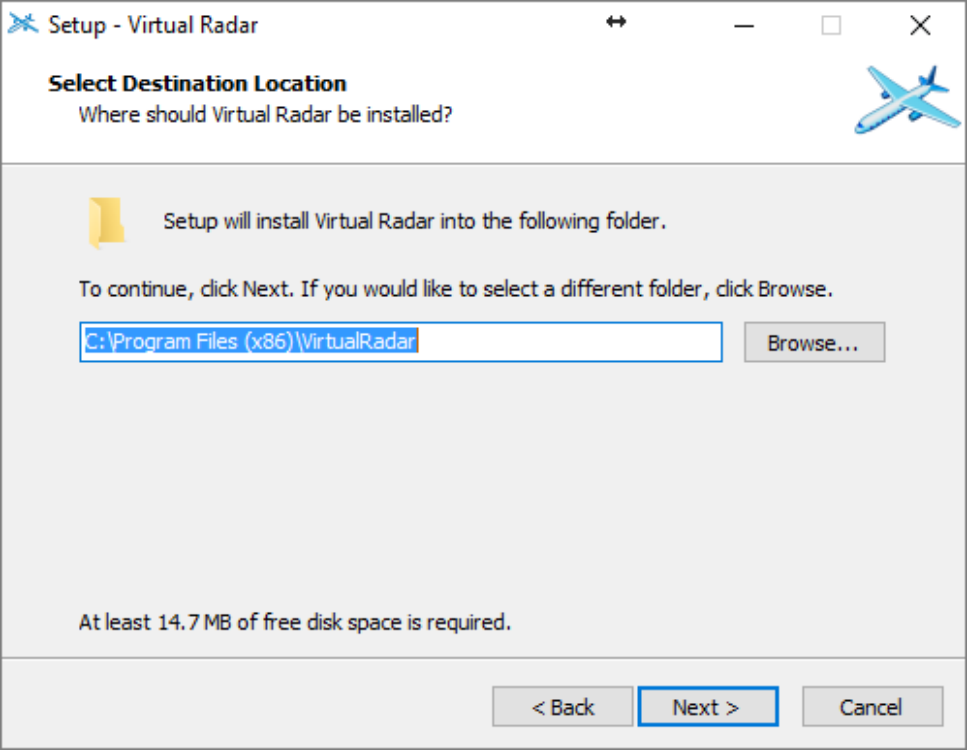

The next screen allows you to change the port number that the server listens on to receive web requests. You can normally leave this as the default (80) but if it conflicts with another web server you may have on your system, you can change it, then click Next.

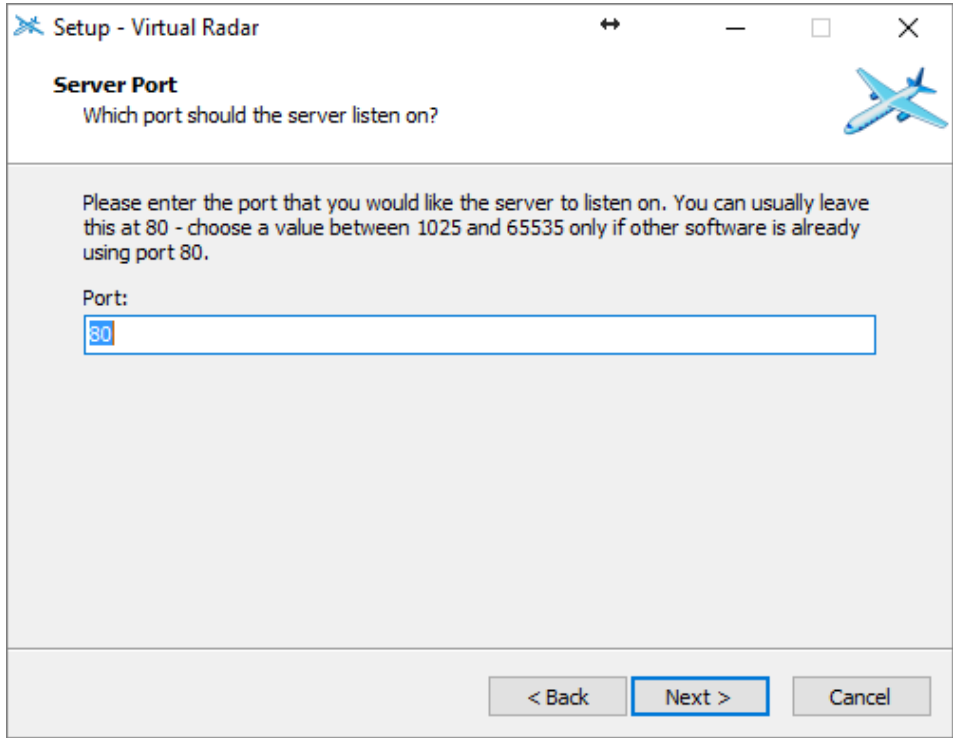

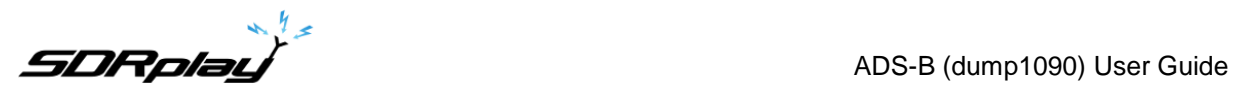

You can choose which folder to store the programs shortcuts or leave it as the default and click Next

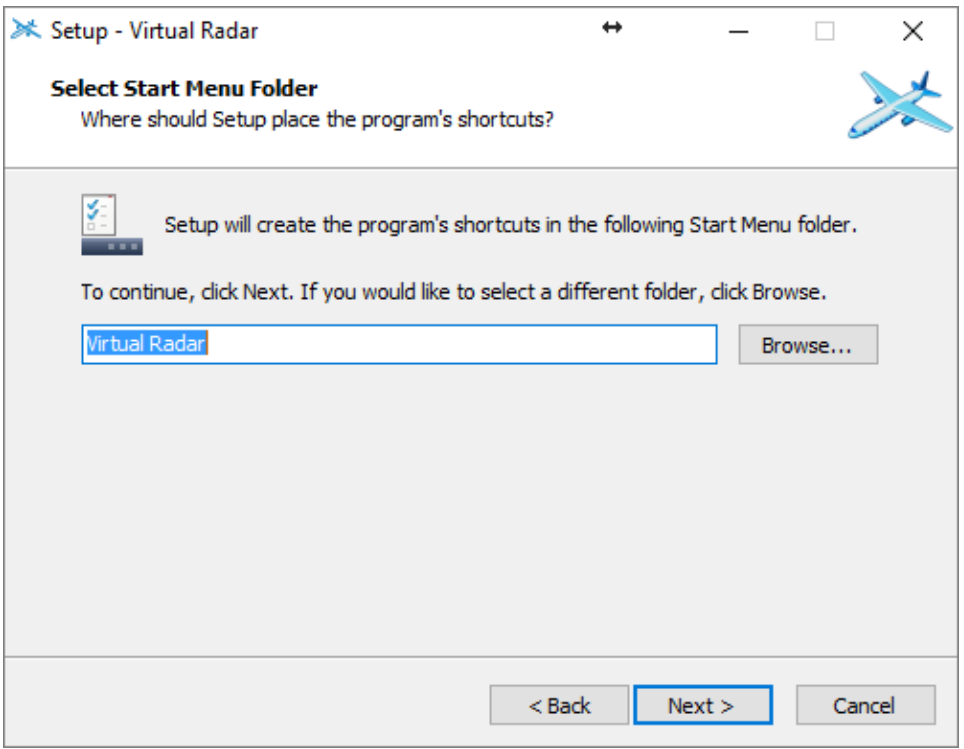

This screen allows you to automatically configure the firewall to allow remote connections. Review this information and then click Next once you have decided on the correct setting.

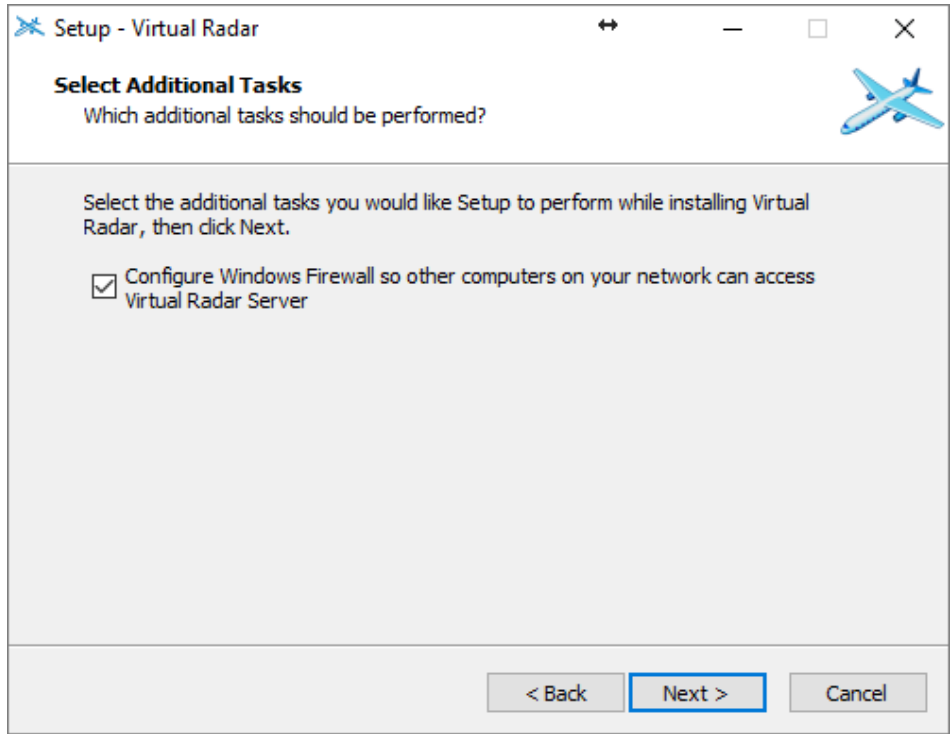

<span id="page-9-0"></span>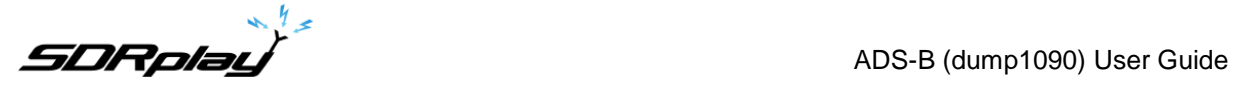

After reviewing the summary of what will be installed, click Install to begin.

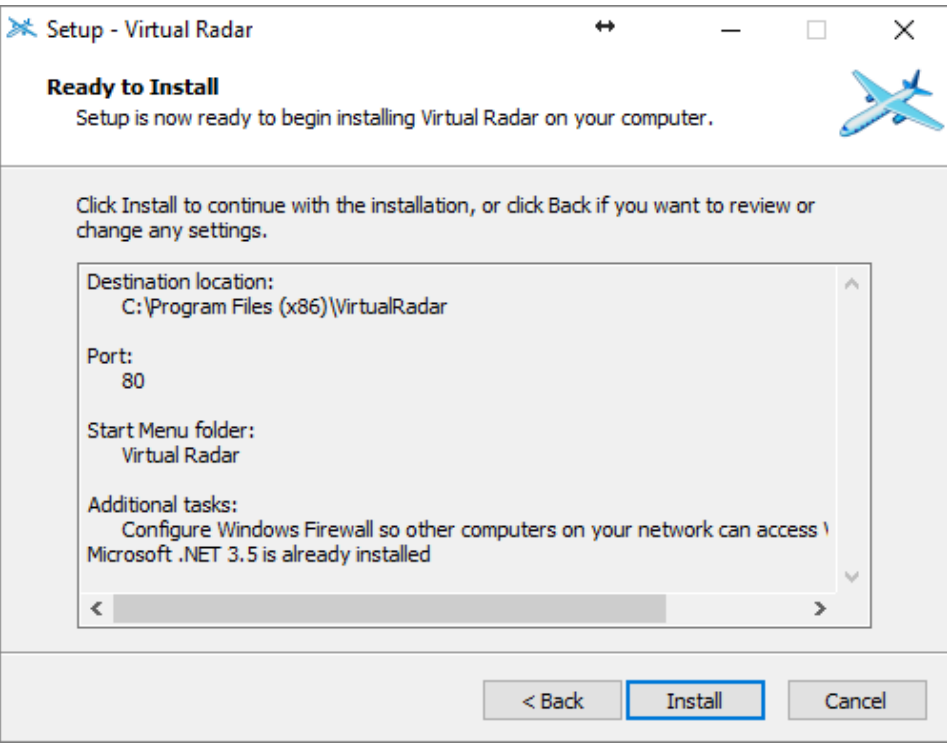

After the software has installed, click Finish to close the installer.

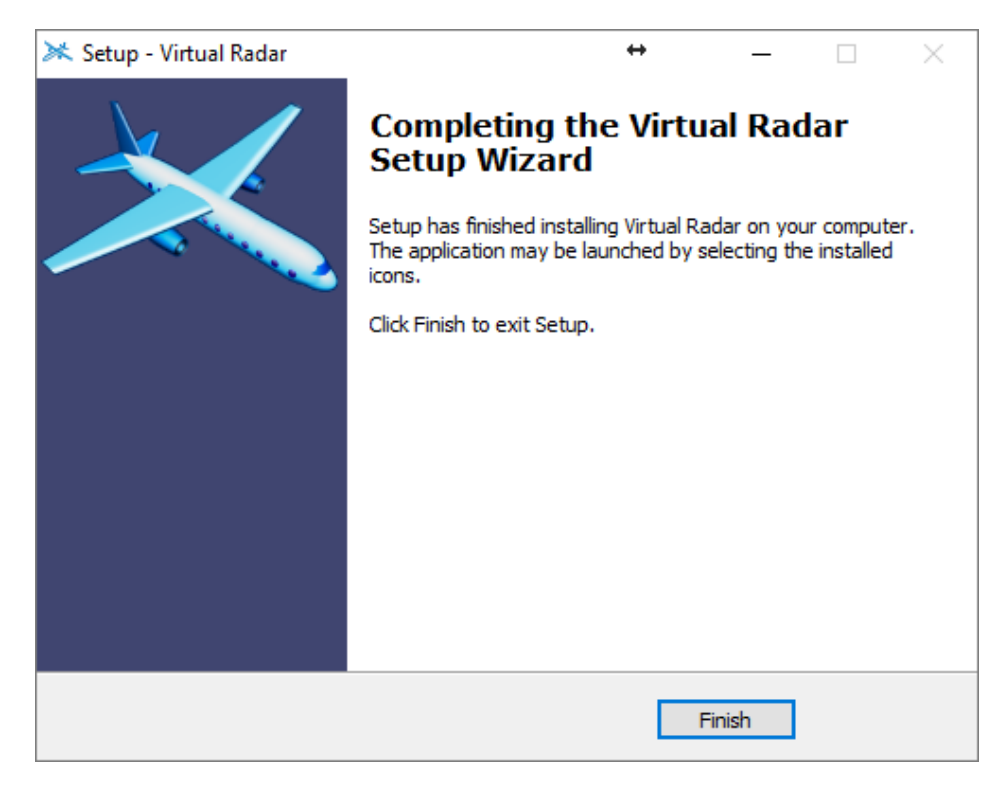

**EDRplay**<br>ADS-B (dump1090) User Guide

## **2. Getting Started**

The easiest way to get started is to click on Start dump1090 from the Stat Menu (under SDRplay/dump1090). This will start dump1090 with settings to output the received plane information to the network ports.

A receiver should be setup in Virtual Server with the following information:

Format: Beast

IP: 127.0.0.1 (if dump1090 and virtual server running on the same machine) or set to the IP address of the machine running dump1090

Port: 30005 (this is the default output port for beast data)

Please note: there are more Start options from the menu, these are 2MHz mode (interactive or quiet) and 8MHz mode (interactive or quiet). Interactive will show the plane information as received but will require more CPU than the quiet mode that just outputs the data to the network port.

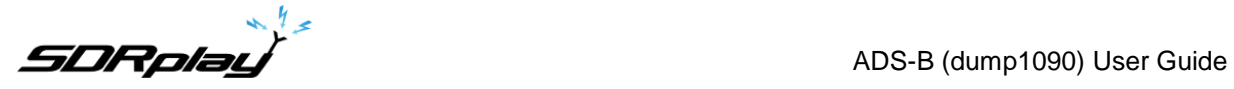

Whilst this is running, start Virtual Radar Server from the Start Menu. It should automatically connect to the dump1090 application and start to process incoming data.

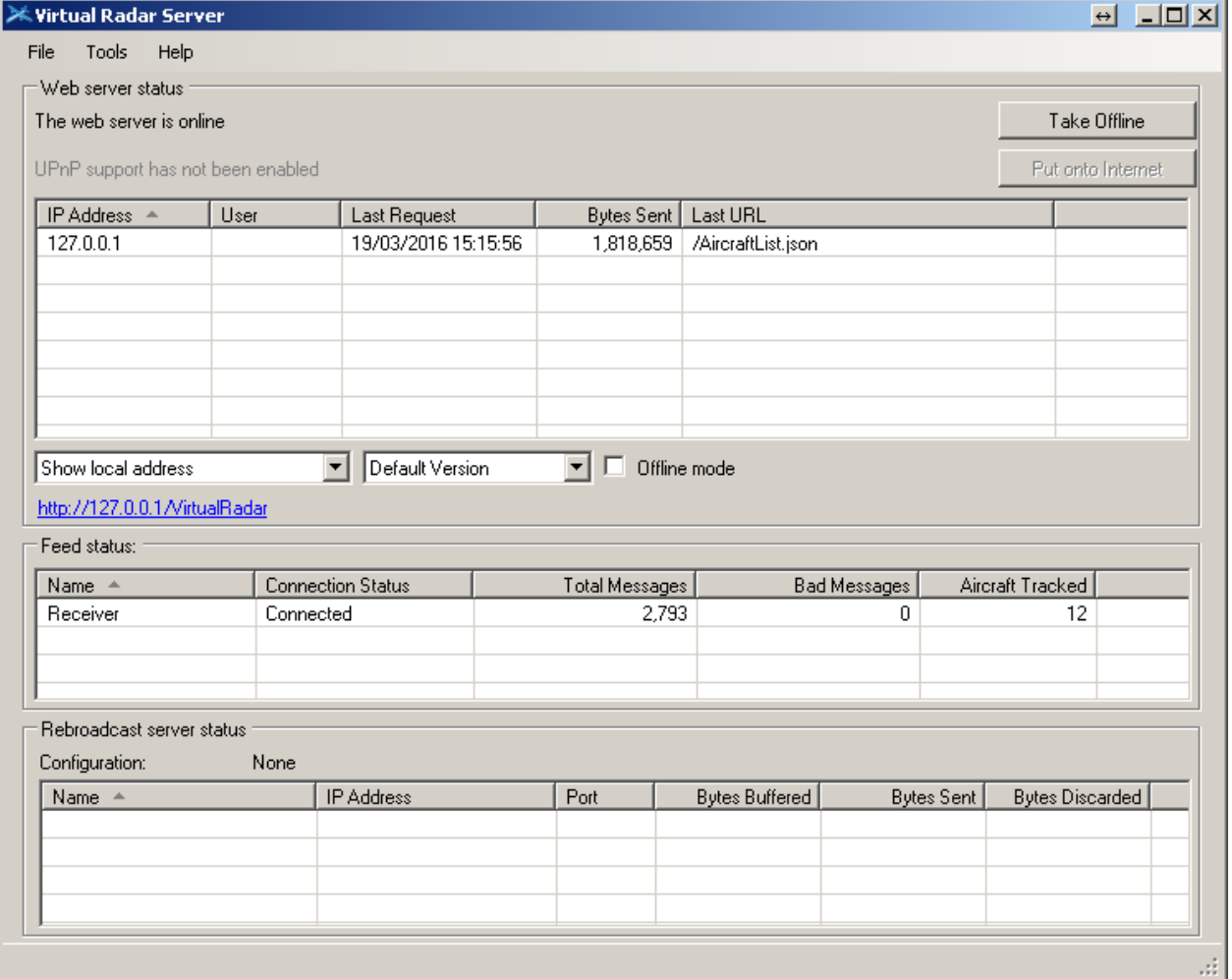

You can now click on the link in blue inside the Virtual Radar window (shown in blue) and it will open up a browser window showing the aircraft being detected on a map.

You can change some of the command line options to try to improve the performance to capture more aircraft data. Below are some of the options that relate directly to the operation of the RSP.

**EDRplay**<br>ADS-B (dump1090) User Guide

#### <span id="page-12-0"></span>**3. RSP Command Line Options**

--dev-sdrplay – Must be set for ANY RSP

--net – enable networking

--modeac – enable decoding of SSR modes 3/A & 3/C

--oversample – use the 8MHz demodulator (default: 2MHz demodulator)

--rsp-device-serNo <serNo> Used to select between multiple devices when more than one RSP device is present

--rsp2-antenna-portA Select Antenna Port A on RSP2 (default Antenna Port B)

--rspduo-tuner1 Select Tuner 1 on RSPduo (default Tuner 2 if Master or Single Tuner)

--rspduo-single Use Single Tuner mode for RSPduo if available (default Master/Slave mode)

--adsbMode Set SDRplay ADSB mode (default 1 for ZIF and 2 for LIF)

--enable-biasT Enable BiasT network on RSP2 Antenna Port B or RSP1A or RSPduo Tuner 2

--disable-broadcast-notch Disable Broadcast notch filter (RSP1A/RSP2/RSPduo)

--disable-dab-notch Disable DAB notch filter (RSP1A/RSPduo)

--interactive – display aircraft data in a table in the command prompt

--quiet – Disable output to the command prompt

**EDRplay**<br>ADS-B (dump1090) User Guide

For more information contact <http://www.sdrplay.com/support>

# <span id="page-13-0"></span>**4. Legal Information**

Dump1090 was written by Salvatore Sanfilippo antirez@gmail.com (2012) and is released under the following BSD three clause license.

Malcolm Robb support@attavionics.com (2014) made a number of improvements SDRplay Limited info@sdrplay.com (2016) added RSP support

Copyright (c) 2012, Salvatore Sanfilippo antirez@gmail.com All rights reserved.

Redistribution and use in source and binary forms, with or without modification, are permitted provided that the following conditions are met:

1. Redistributions of source code must retain the above copyright notice, this list of conditions and the following disclaimer.

2. Redistributions in binary form must reproduce the above copyright notice, this list of conditions and the following disclaimer in the documentation and/or other materials provided with the distribution.

3. Neither the name of the copyright holder nor the names of its contributors may be used to endorse or promote products derived from this software without specific prior written permission.

THIS SOFTWARE IS PROVIDED BY THE COPYRIGHT HOLDERS AND CONTRIBUTORS "AS IS" AND ANY EXPRESS OR IMPLIED WARRANTIES, INCLUDING, BUT NOT LIMITED TO, THE IMPLIED WARRANTIES OF MERCHANTABILITY AND FITNESS FOR A PARTICULAR PURPOSE ARE DISCLAIMED. IN NO EVENT SHALL THE COPYRIGHT HOLDER OR CONTRIBUTORS BE LIABLE FOR ANY DIRECT, INDIRECT, INCIDENTAL, SPECIAL, EXEMPLARY, OR CONSEQUENTIAL DAMAGES (INCLUDING, BUT NOT LIMITED TO, PROCUREMENT OF SUBSTITUTE GOODS OR SERVICES; LOSS OF USE, DATA, OR PROFITS; OR BUSINESS INTERRUPTION) HOWEVER CAUSED AND ON ANY THEORY OF LIABILITY, WHETHER IN CONTRACT, STRICT LIABILITY, OR TORT (INCLUDING NEGLIGENCE OR OTHERWISE) ARISING IN ANY WAY OUT OF THE USE OF THIS SOFTWARE, EVEN IF ADVISED OF THE POSSIBILITY OF SUCH DAMAGE.

SDRPlay modules use a Mirics chipset and software. The information supplied hereunder is provided to you by SDRPlay under license from Mirics. Mirics hereby grants you a perpetual, worldwide, royalty free license to use the information herein for the purpose of designing software that utilizes SDRPlay modules, under the following conditions:

There are no express or implied copyright licenses granted hereunder to design or fabricate any integrated circuits or integrated circuits based on the information in this document. Mirics reserves the right to make changes without further notice to any of its products. Mirics makes no warranty, representation or guarantee regarding the suitability of its products for any particular purpose, nor does Mirics assume any liability arising out of the application or use of any product or circuit, and specifically disclaims any and all liability, including without limitation consequential or incidental damages. Typical parameters that may be provided in Mirics data sheets and/or specifications can and do vary in different applications and actual performance may vary over time. All operating parameters must be validated for each customer application by the buyer's technical experts. SDRPlay and Mirics products are not designed, intended, or authorized for use as components in systems intended for surgical implant into the body, or other applications intended to support or sustain life, or for any other application in which the failure of the Mirics product could create a situation where personal injury or death may occur. Should Buyer purchase or use SDRPlay or Mirics products for any such unintended or unauthorized application, Buyer shall indemnify and hold both SDRPlay and Mirics and their officers, employees, subsidiaries, affiliates, and distributors harmless against all claims, costs, damages, and expenses, and reasonable attorney fees arising out of, directly or indirectly, any claim of personal injury or death associated with such unintended or unauthorized use, even if such claim alleges that either SDRPlay or Mirics were negligent regarding the design or manufacture of the part. Mirics FlexiRF™, Mirics FlexiTV™ and Mirics™ are trademarks of Mirics .

SDRPlay is the trading name of SDRPlay Limited a company registered in England # 09035244. Mirics is the trading name of Mirics Limited a company registered in England # 05046393